## **Knowledge Base Article**

**Product Group:** Software **Product:** Microsoft SQL Server **Version:** 2008 R2

## **Abstract**

`

Some corporate policies require passwords to be changed every 90 days. This includes SQL Server login credentials. The procedure in this article will step through how to change the SA user password.

## **Overview**

Follow the steps below to change the SA user password in SQL Server.

1. Log in into SQL Server Management Studio using Windows Authentication. [Figure 1]

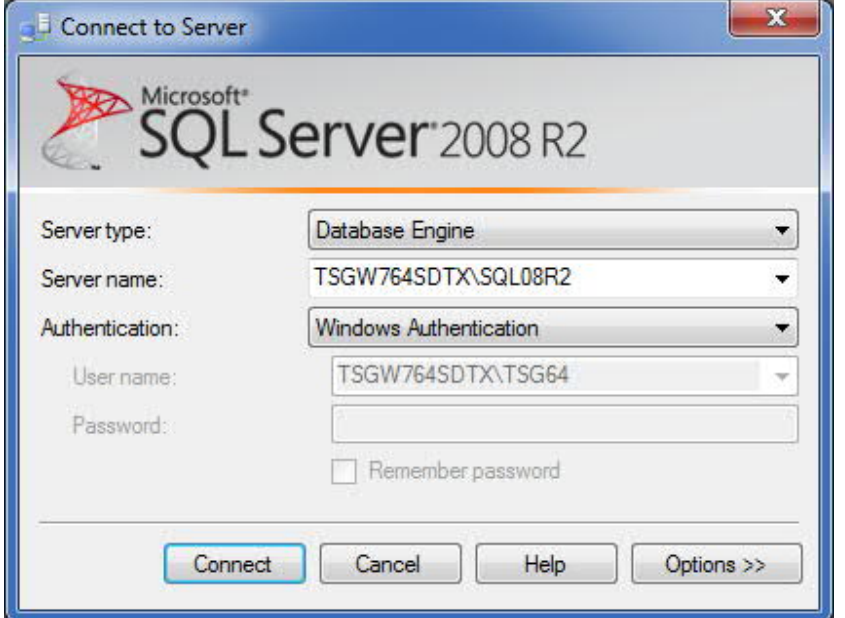

**Figure 1.** Log in using Windows Authentication

2. In Object Explorer, expand the folders **Security**, then **Logins**. Locate the 'sa' login, right-click it, and select **Properties**. [Figure 2]

**SKF Reliability Systems** 5271 Viewridge Court \* San Diego, California, 92123 USA Telephone 1- 800- 523-7514 Web: www.skf.com

3765 Rev A Page 1 of 4

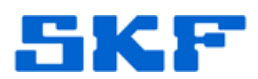

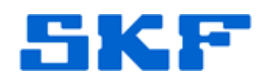

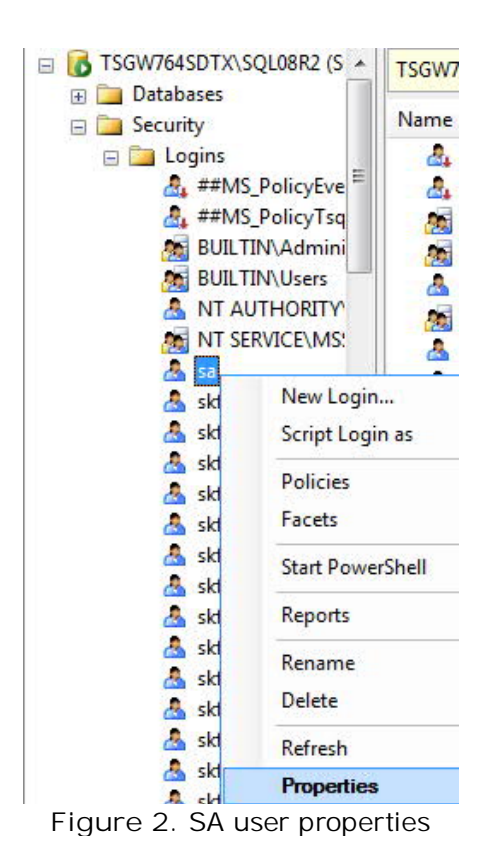

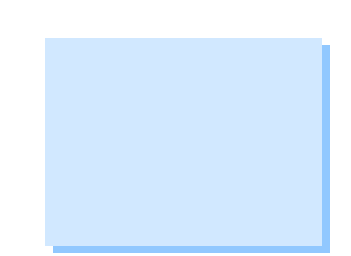

3. Enter a new password in the **Password** and **Confirm password** text boxes. [Figure 3] Click **OK** when done.

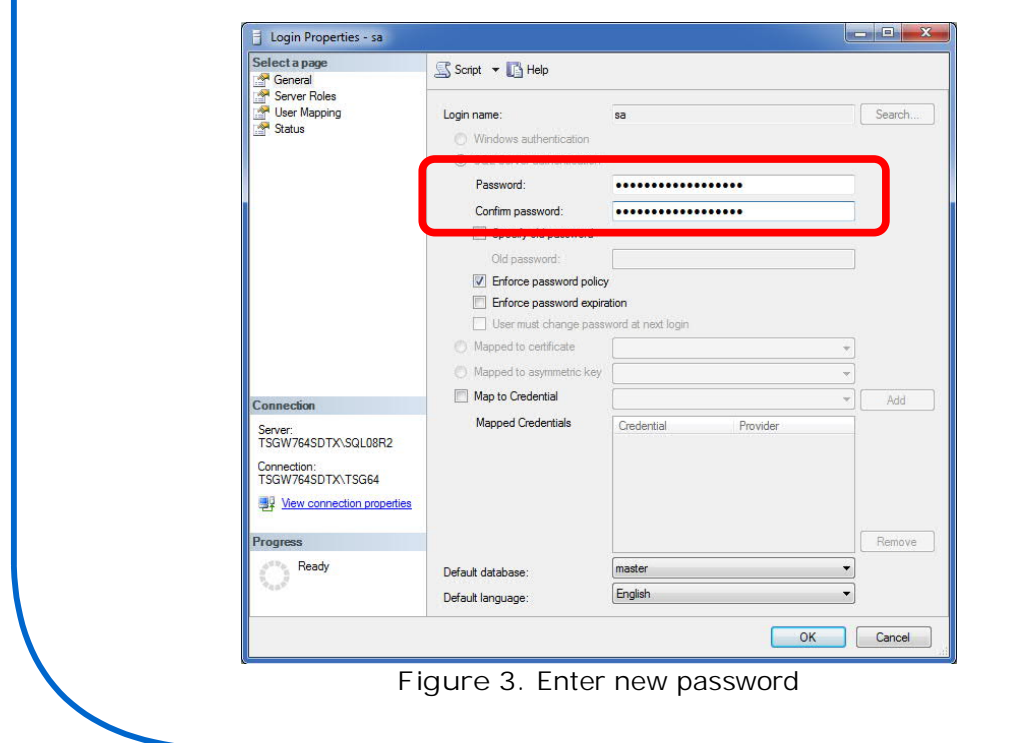

## **SKF Reliability Systems**

`

5271 Viewridge Court \* San Diego, California, 92123 USA Telephone 1- 800- 523-7514 Web: www.skf.com

3765 Rev A Page 2 of 4

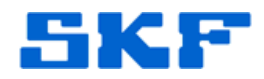

4. Exit SQL Server Management Studio. [Figure 4]

`

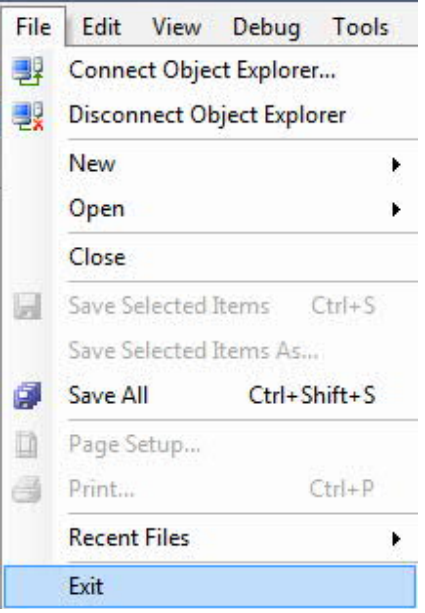

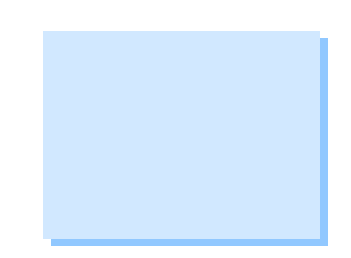

**Figure 4.** Exit application

5. Launch SQL Server Management Studio. Change Authentication back to SQL Server Authentication. Type sa in the Login field. Type the new password and click Connect to confirm the new password works. [Figure 5]

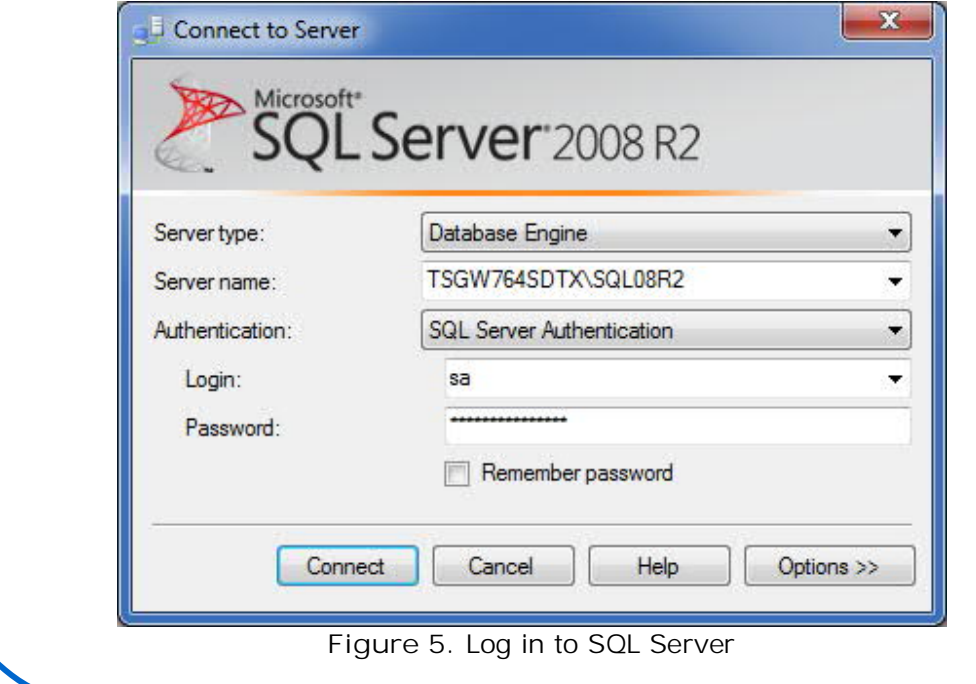

**SKF Reliability Systems** 5271 Viewridge Court \* San Diego, California, 92123 USA Telephone 1- 800- 523-7514 Web: www.skf.com

3765 Rev A Page 3 of 4

If the login fails, restart the SQL Server services and try to login again.

----

`

For further assistance, please contact the Technical Support Group by phone at 1-800-523-7514 option 8, or by e-mail at **ISG-CMC@skf.com**.

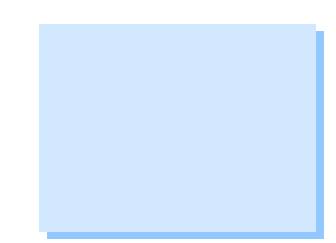

**SKF Reliability Systems** 5271 Viewridge Court \* San Diego, California, 92123 USA Telephone 1- 800- 523-7514 Web: www.skf.com

3765 Rev A Page 4 of 4

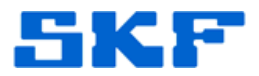